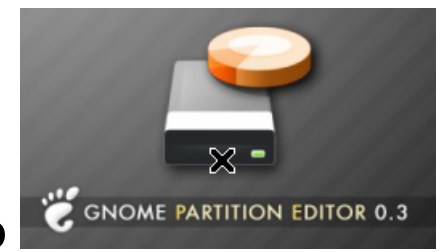

# <span id="page-0-0"></span>Pràctica amb

## Documentació Tècnica\*

novembre 2006

Àrea TIC de Formació formaciotic@xtec.cat

<sup>∗</sup> Materials fets amb el sistema de processament de documents de codi lliure LATEX

### Índex

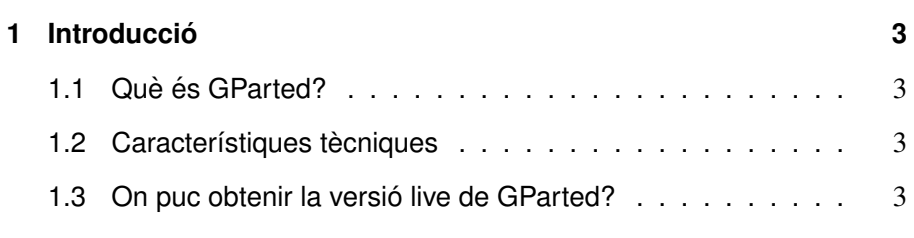

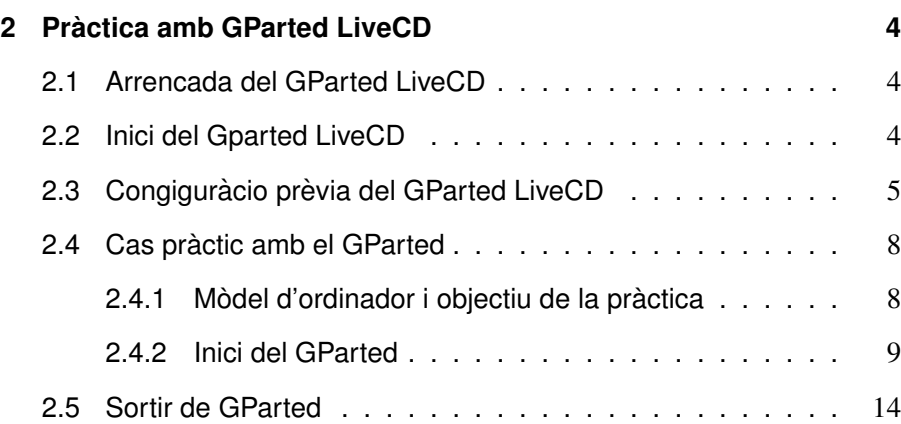

#### 1 Introducció

#### 1.1 Ouè és GParted?

<span id="page-2-1"></span><span id="page-2-0"></span>GParted (Gnome Partition Editor) és una eina lliure de gestió, edició i organització de les particions del disc dur de l'ordinador. Les operacions bàsiques que permet GParted són:

- Crear particions noves.
- Redimensionar particions.
- Destruir particions.
- Inspeccionar particions.
- Copiar particions.

<span id="page-2-2"></span>GParted està disponible com a eina autònoma (mode LiveCD o USB) o integrada a l'escriptori GNOME.

#### 1.2 Característiques tècniques

A la següent taula podeu consultar els sistemes de fitxer suportats per GParted. Cal remarcar que, sistemes de fitxers com FAT32, NTFS, EXT2 i EXT3 estan suportats perfectament en qualsevol de les operacions disponibles.

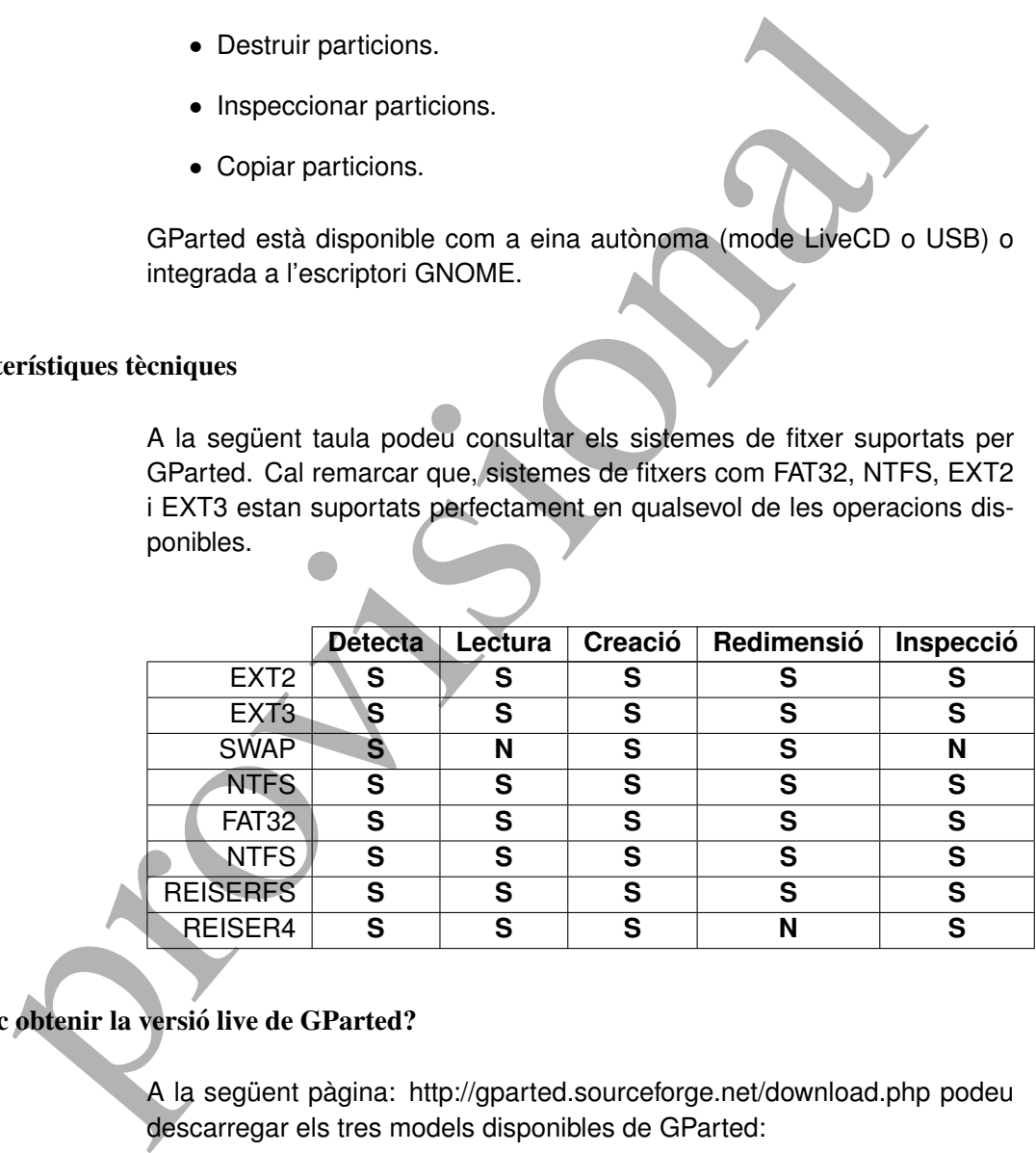

#### 1.3 On puc obtenir la versio live de GParted? ´

<span id="page-2-3"></span>A la següent pàgina: http://gparted.sourceforge.net/download.php podeu descarregar els tres models disponibles de GParted:

- Codi font.
- LiveCD
- LiveUSB

#### 2 Pràctica amb GParted LiveCD

#### 2.1 Arrencada del GParted LiveCD

<span id="page-3-1"></span><span id="page-3-0"></span>Per tal de poder arrencar el LiveCD del GParted des de la unitat del CD-ROM, cal tenir configurada la BIOS amb el dispositiu CD-ROM com a primera unitat de lectura de l'ordinador. En cas contrari, podeu seguir aquestes intruccions:

- 1. Quan engegueu l'ordinador, premeu les tecles per entrar a la BIOS. Sovint és la tecla Supr. Consulteu la documentació del maquinari per conèixer les tecles exactes.
- 2. Busqueu l'ordre d'arrencada a la vostra utilitat de configuracio. El ´ lloc on es troba depèn de la vostra BIOS, però heu de buscar un camp que te una llista de discs.
- 3. Les opcions més comuns a maquines IDE són C, A, CD-ROM o A, C, CD-ROM. C és el disc dur, i A és el disquet.
- 4. Canvieu l'ordre d'arrencada de manera que tingueu primer el CD-ROM o el disquet. Normalment, les tecles Re Pàg o Av Pàg van desplaçant-se per les opcions possibles.
- <span id="page-3-2"></span>5. Deseu els canvis. Les instruccions a la pantalla us diran com desar els canvis al vostre ordinador. Normalment es fa amb F10.

#### 2.2 Inici del Gparted LiveCD

Introduïu el CD en el lector de CD-ROM o DVD i reinicieu l'ordinador, assegurant-vos que la seqüència d'arrencada comença amb el dispositiu on heu posat el CD, tal com us hem explicat a l'apartat anterior.

En aparèixer la pantalla següent, premeu la tecla de retorn.

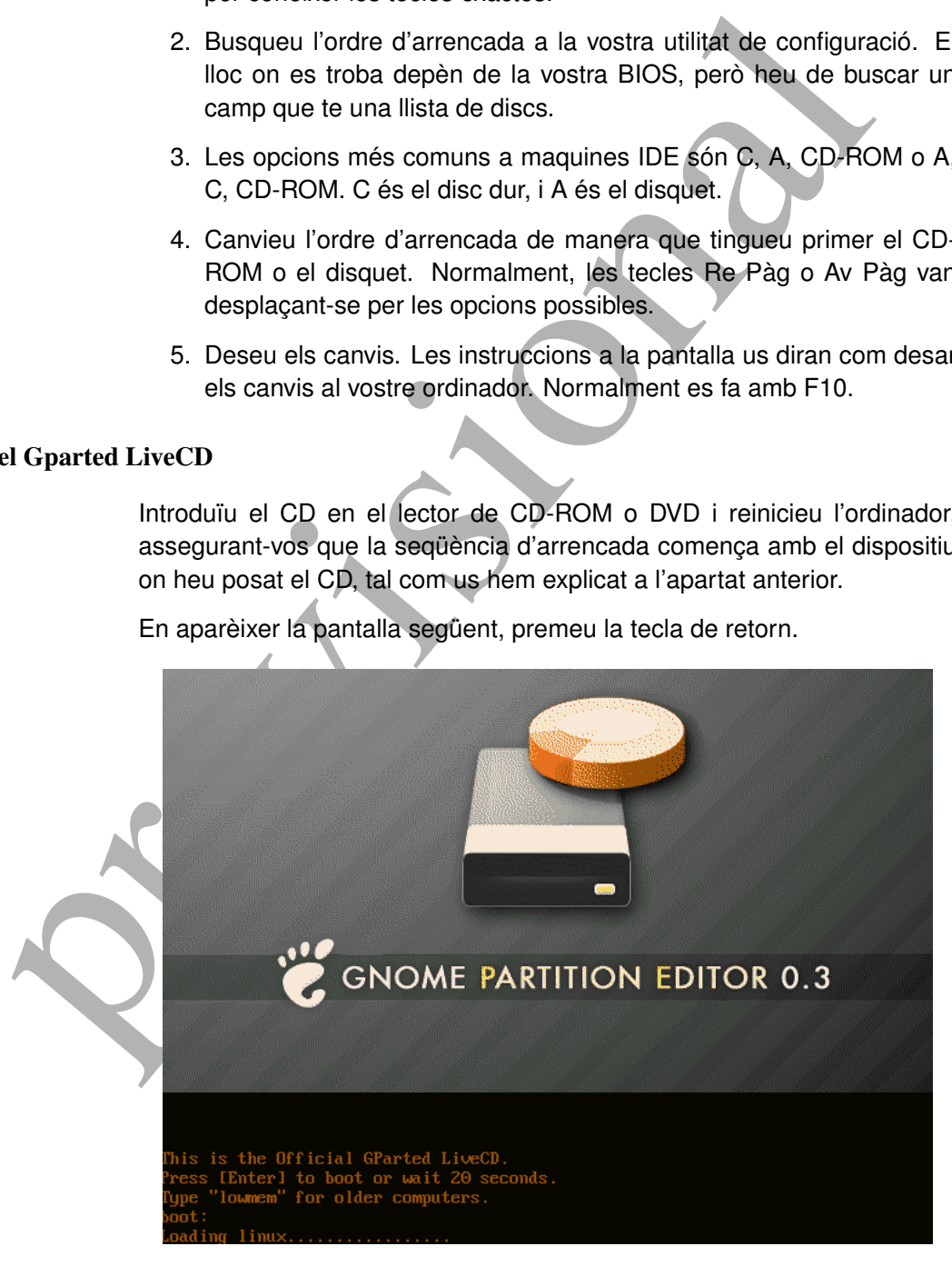

Us apareixerà els missatges del kernel de Linux, tal com podeu veure a la següent captura:

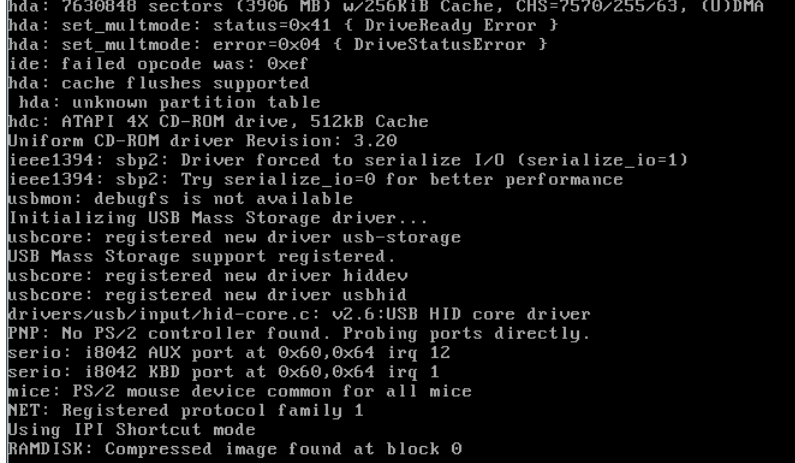

#### 2.3 Congiguràcio prèvia del GParted LiveCD

<span id="page-4-0"></span>Abans d'arrencar el GParted, se us demanarà una sèrie d'opcions que determinaran el comportament de l'eina:

- Mòduls extra de reconeixement de discos del tipus SATA, SCSI i RAID.
- Idioma.
- Resolució de pantalla.
- Profunditat de color.

El primer menú us ofereix la possibilitat d'afegir mòduls específics per discos del tipus SATA, SCSI i RAID. En la majoria dels casos, seleccioneu l'opció Skip extra boot options i premu la tecla de retorn.

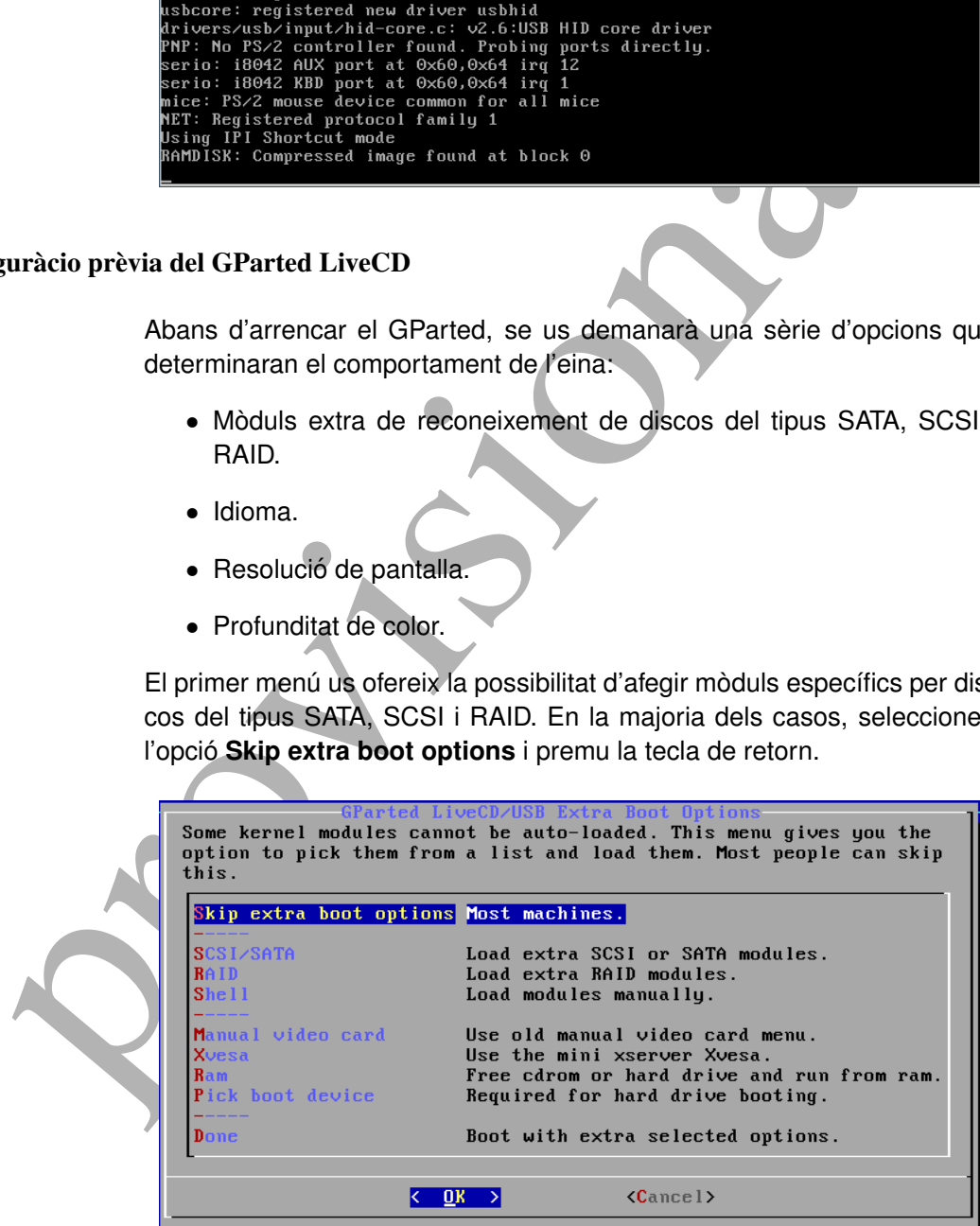

Es crearà el sistema d'arxius virtuals de la LiveCD.

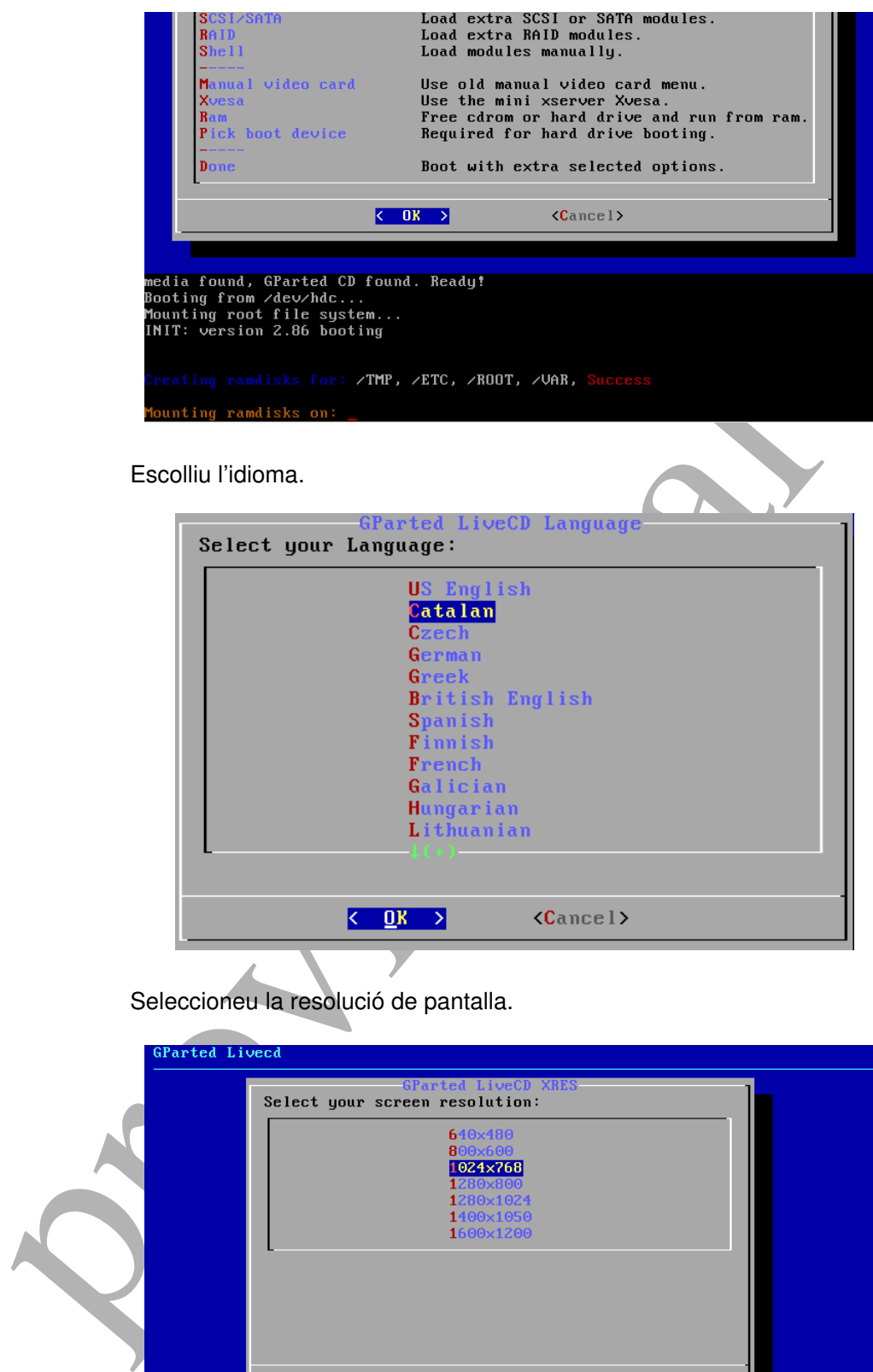

Seleccioneu la resolució de pantalla.

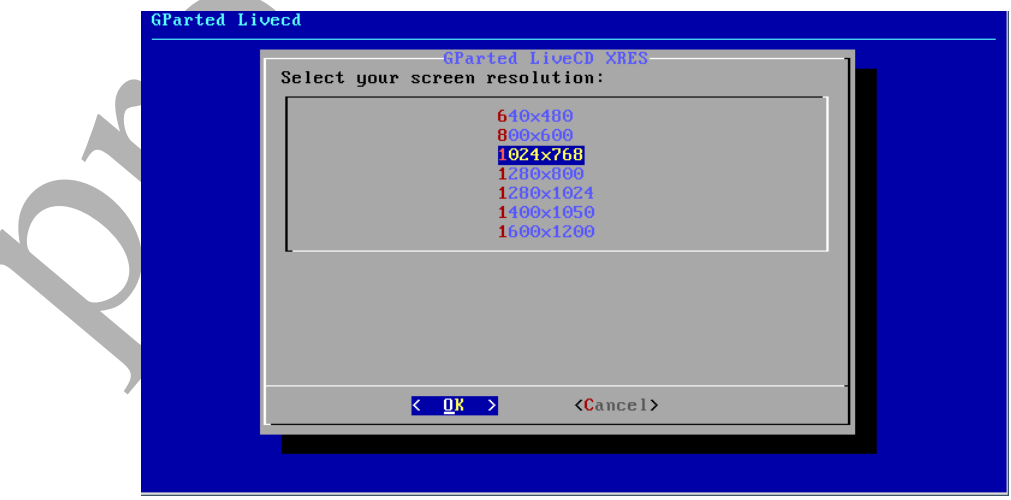

Seleccioneu la profunditat de color.

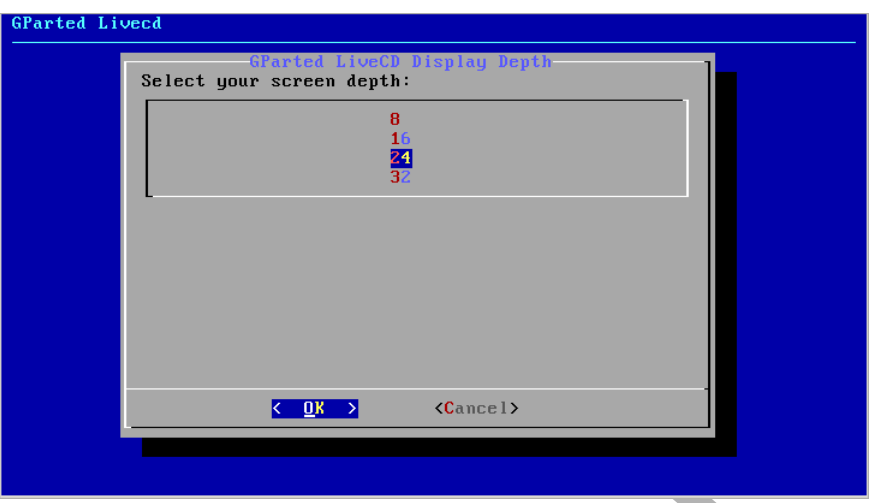

Finalment, un cop finalitzat el procés previ de configuració del GParted LiveCD, us apareixerà en pantalla el següent fons d'escriptori.

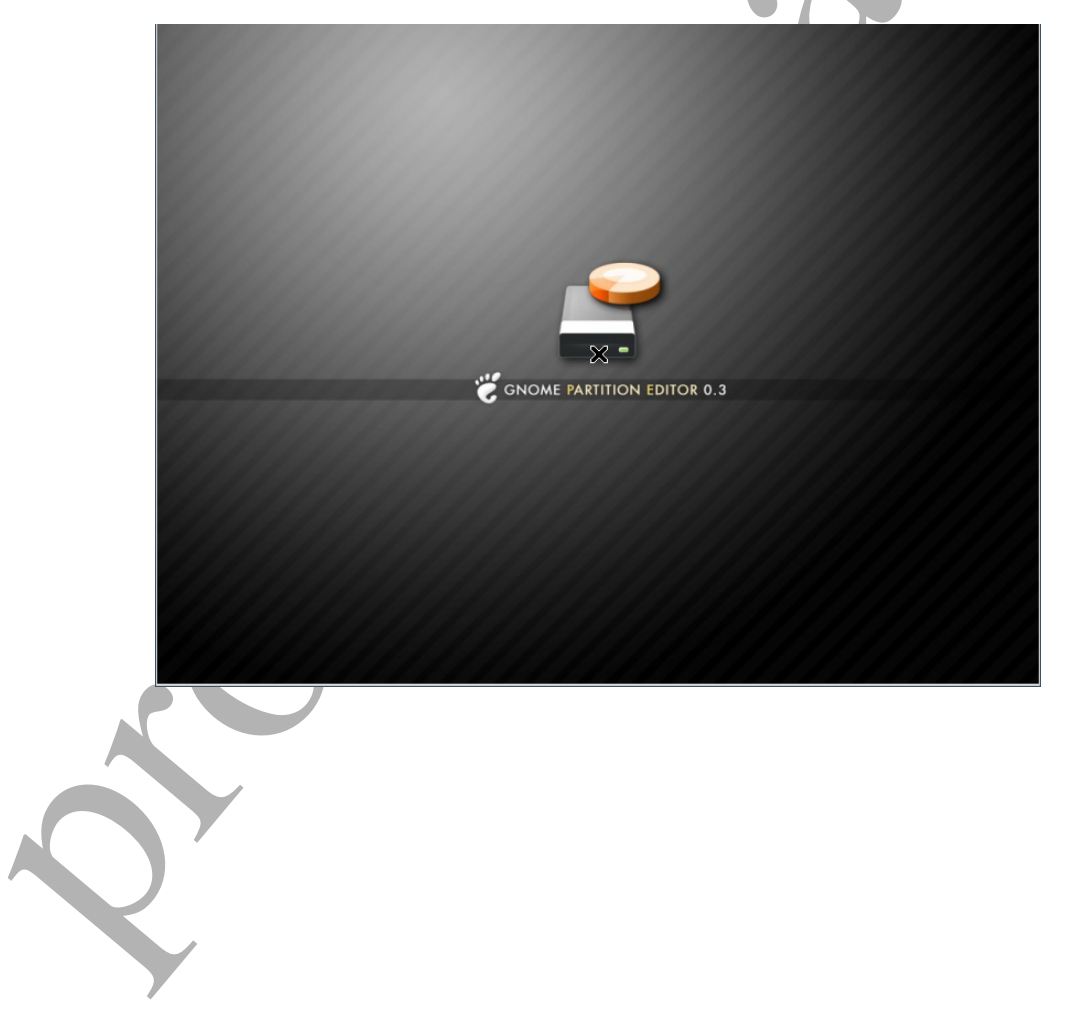

#### 2.4 Cas pràctic amb el GParted

2.4.1 Mòdel d'ordinador i objectiu de la pràctica

<span id="page-7-1"></span><span id="page-7-0"></span>Considerem el cas d'un ordinador amb un disc de 38GB (HDA) de capacitat amb tres particions, distribuïdes de la següent forma:

- **EDA1:** Primera partició. Partició primària. Sistema de fitxers: FAT32. Unitat de sistema MS. Windows (C:). Capacitat: 17.54GB.
- **EDECO:** Segona partició. Partició primària. Sistema de fitxers: FAT32. Unitat de dade MS. Windows (D:). Capacitat: 9.86GB.
- **▶ HDA3:** Tercera partició. Partició estesa. Capacitat: 9.86GB. Consta de les següents particions lògiques:
	- HDA5: Partició lògica: Capacitat: 1MB. Tipus de fitxers: linux-swap.
	- HDA6: Partició lògica: Capacitat: 8.88GB. Tipus de fitxers: ext3.

Aquest ordinador té dos sistemes operatius instal·lats i una partició considerada de dades

- Sistema Microsoft Windows a la unitat HDA1.
- Sistema GNU/Linux a la unitat HDA3.
- Espai de dades a la unitat HDA2.

Des del sistema de Microsoft Windows:

- la unitat HDA1 la considera com a **C:** (Sistema).
- FAI 32. Unitat de dade MS. Windows (D.). Capacitat: 9.81<br> **a** HDA3: Tenera partició. Partició estesa. Capacitat: 4<br>
Consta de les esgüents particións lógiques:<br>  $\approx$  HDA5: Partició lógica: Capacitat: 4<br>
MB. Tipus de linux • la unitat HDA2 la considera com a **D:** (Dades). No pot veure el contingut del HDA3, ja que, per defecte, el sistema operatiu Microsoft Windows no pot llegir ni escriure el sistema de fitxers de ext2 i ext3, propis de GNU/Linux.

L'objectiu d'aquesta pràctica:

- 1. Esborrar les unitats lògiques de la partició estesa.
- 2. Esborra la partició estesa.
- 3. Crear una nova partició de l'espai buït resultant amb un sistema de fitxers FAT32.

#### 2.4.2 Inici del GParted

<span id="page-8-0"></span>GParted detectarà les particions dels discos abans esementats<sup>[1](#page-0-0)</sup>:

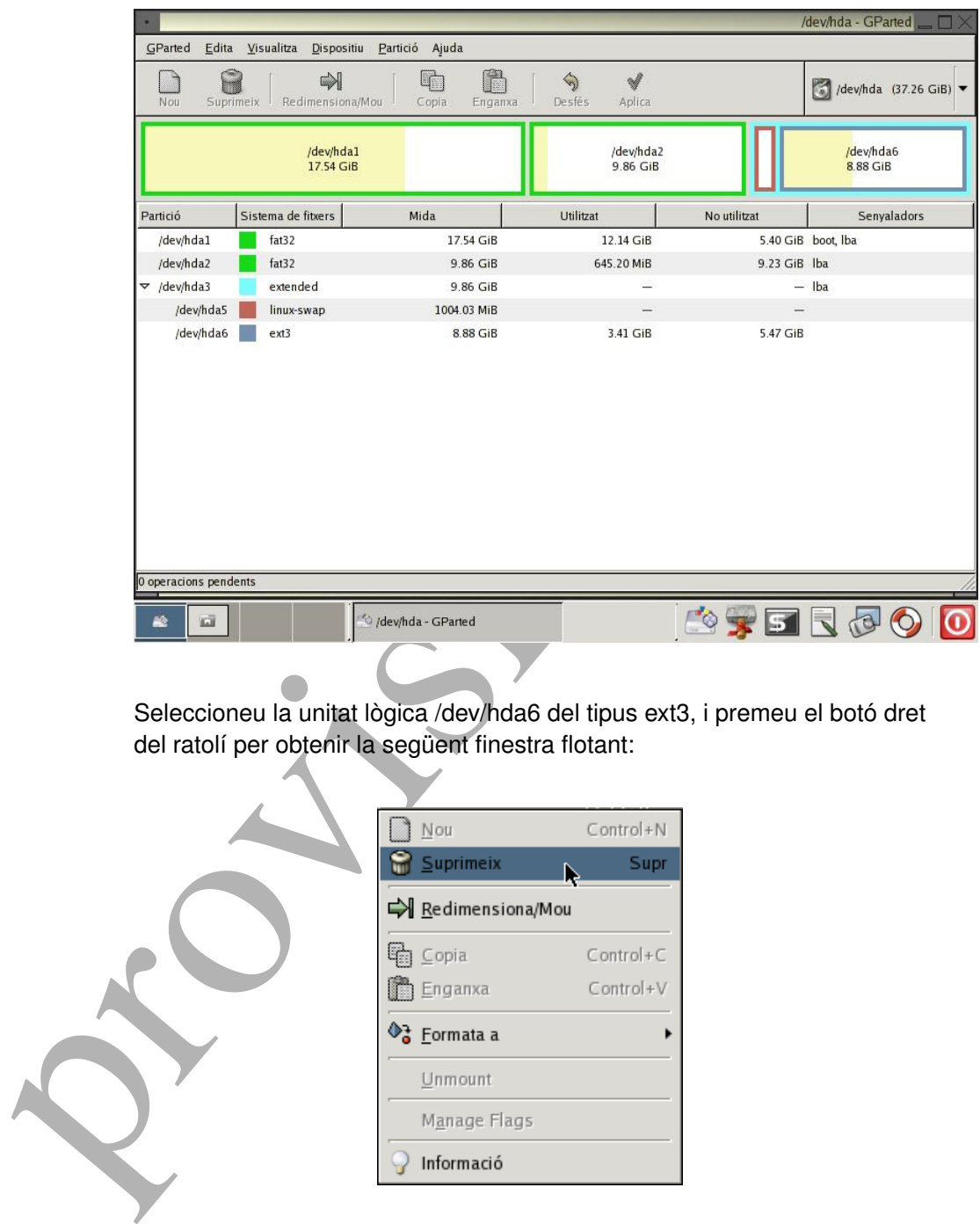

Seleccioneu la unitat lògica /dev/hda6 del tipus ext3, i premeu el botó dret del ratolí per obtenir la següent finestra flotant:

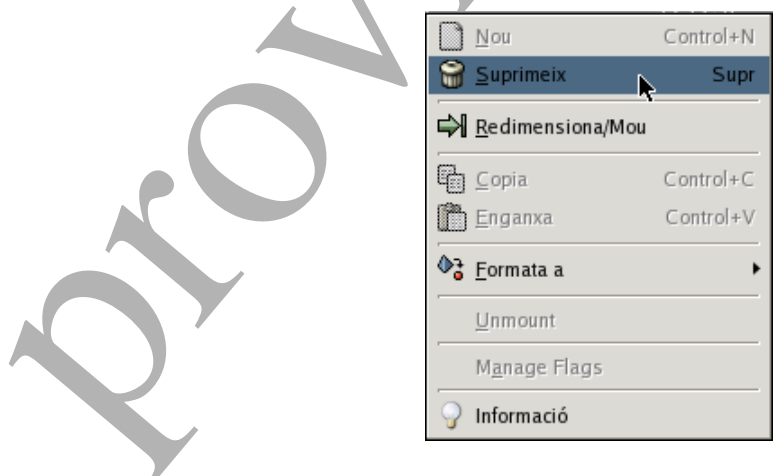

Cada acció efectiva (esborrar la unitat seleccionada), us apareixerà en la part inferior del programa.

 $\overline{1 \text{ És possible que aquest procés trigui una mica de temps.}}$ 

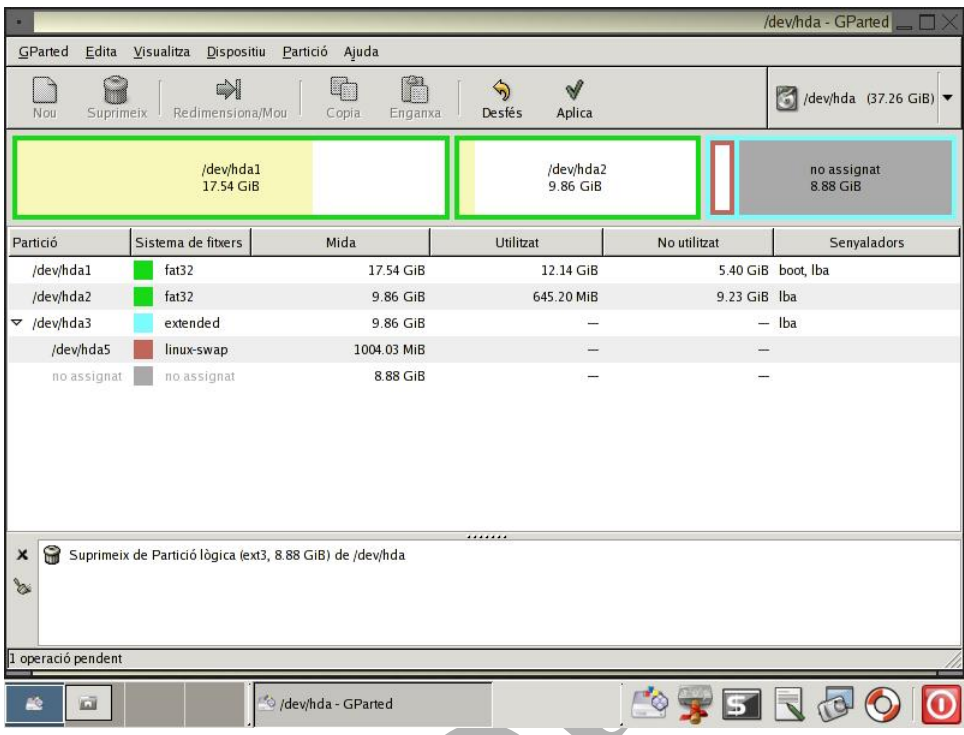

Suprimiu la següent unitat lògica /dev/hda5 del tipus linux-swap i, per aca-<br>bar, la partició estesa /dev/hda3. L'espai quedarà buït amb la marca "no assignat".

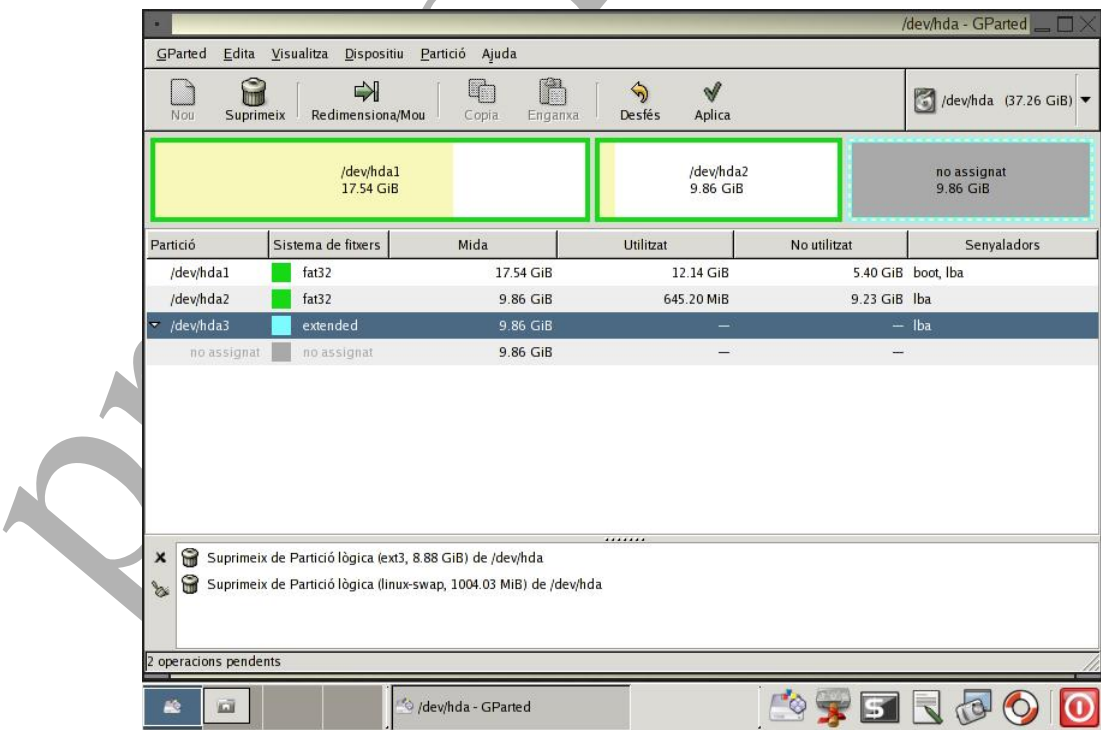

Seleccioneu l'espai no assignat i premèu el botó dret del ratolí. Us apareixerà la següent finestra amb l'opció de crear una nova partició.

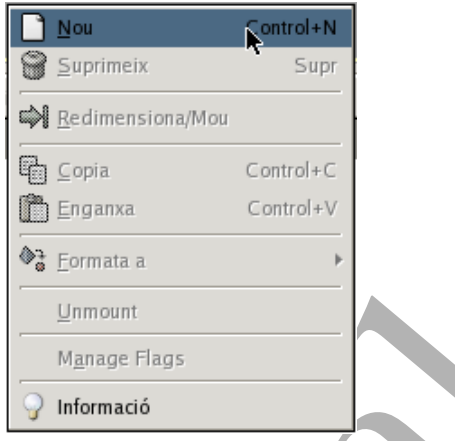

La nova finestra flotant us demanarà les especificacions tècniques de la partició nova:

Tipus de partició : Escolliu "Primària".

Sistema de fitxers : Seleccioneu "FAT32".

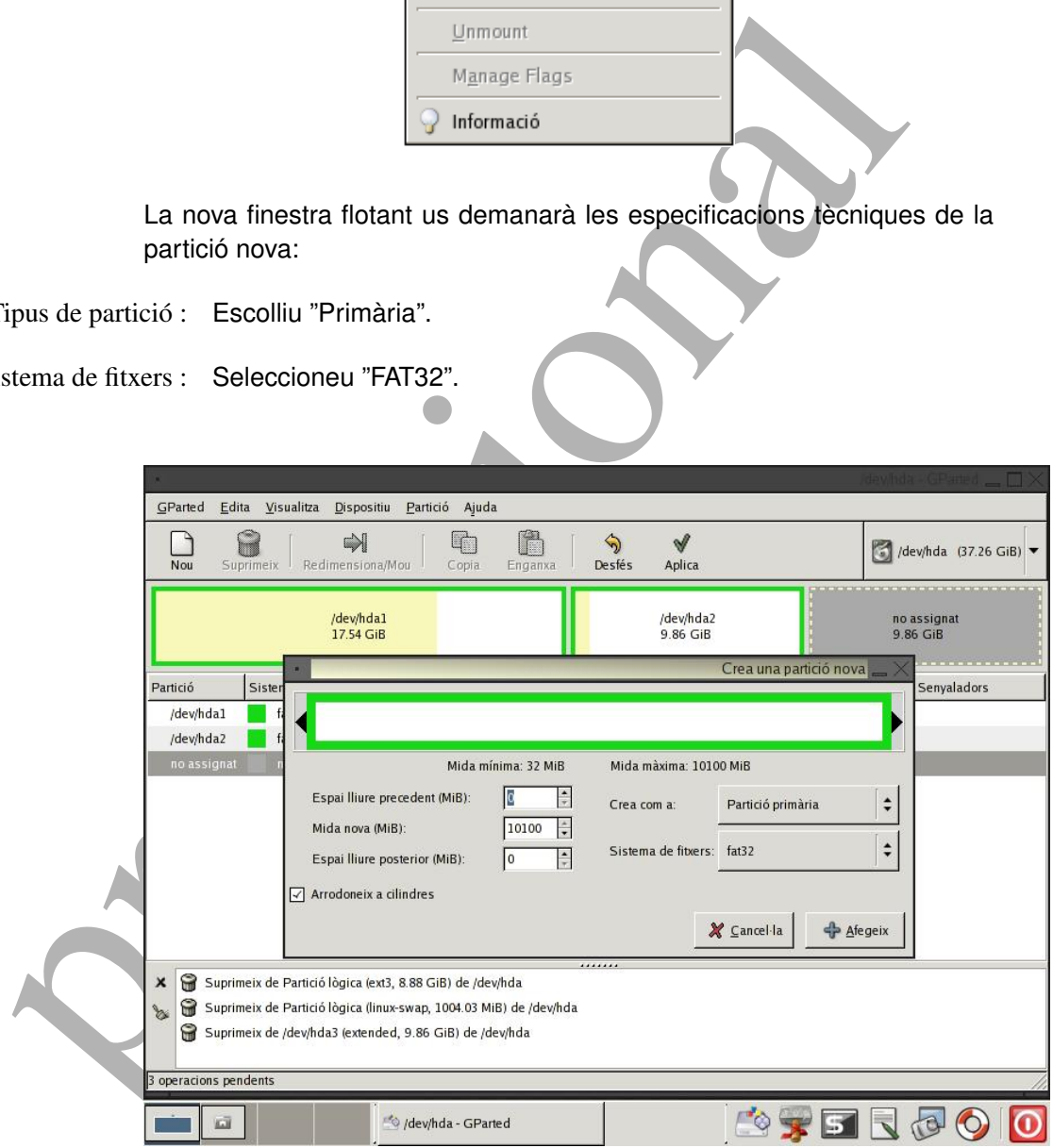

Heu de verificar que podeu veure la nova partició al la representació gràfica del GParted, i que la sequència d'accions, registrada a la part inferior, sigui correcta.

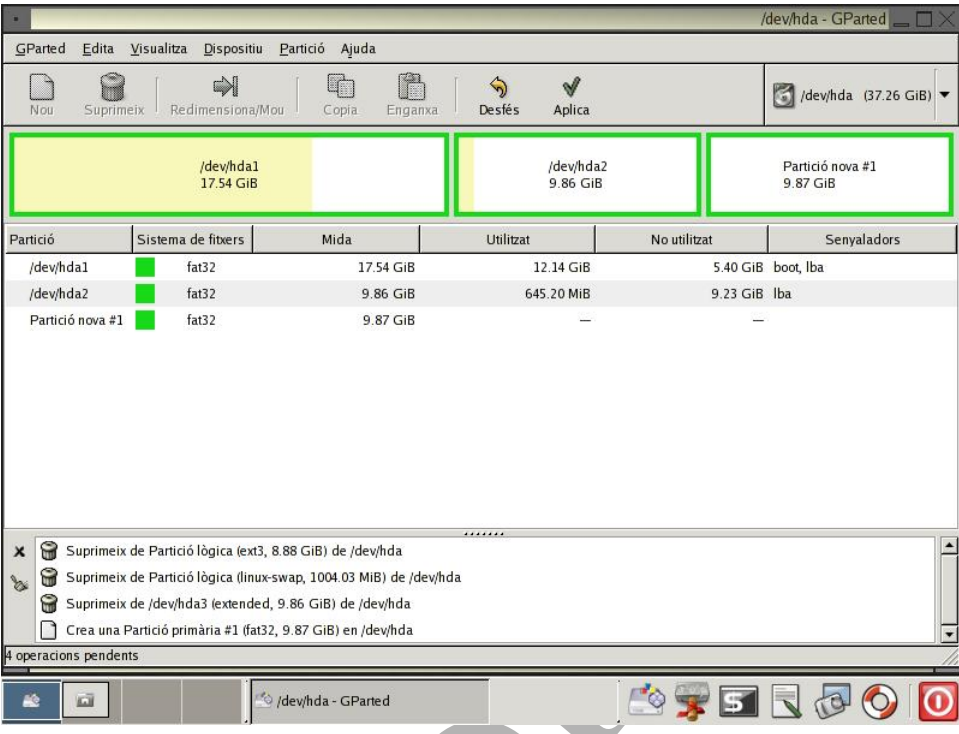

Apliqueu els canvis. El programa us demanarà la confirmació abans d'executar les operacions.

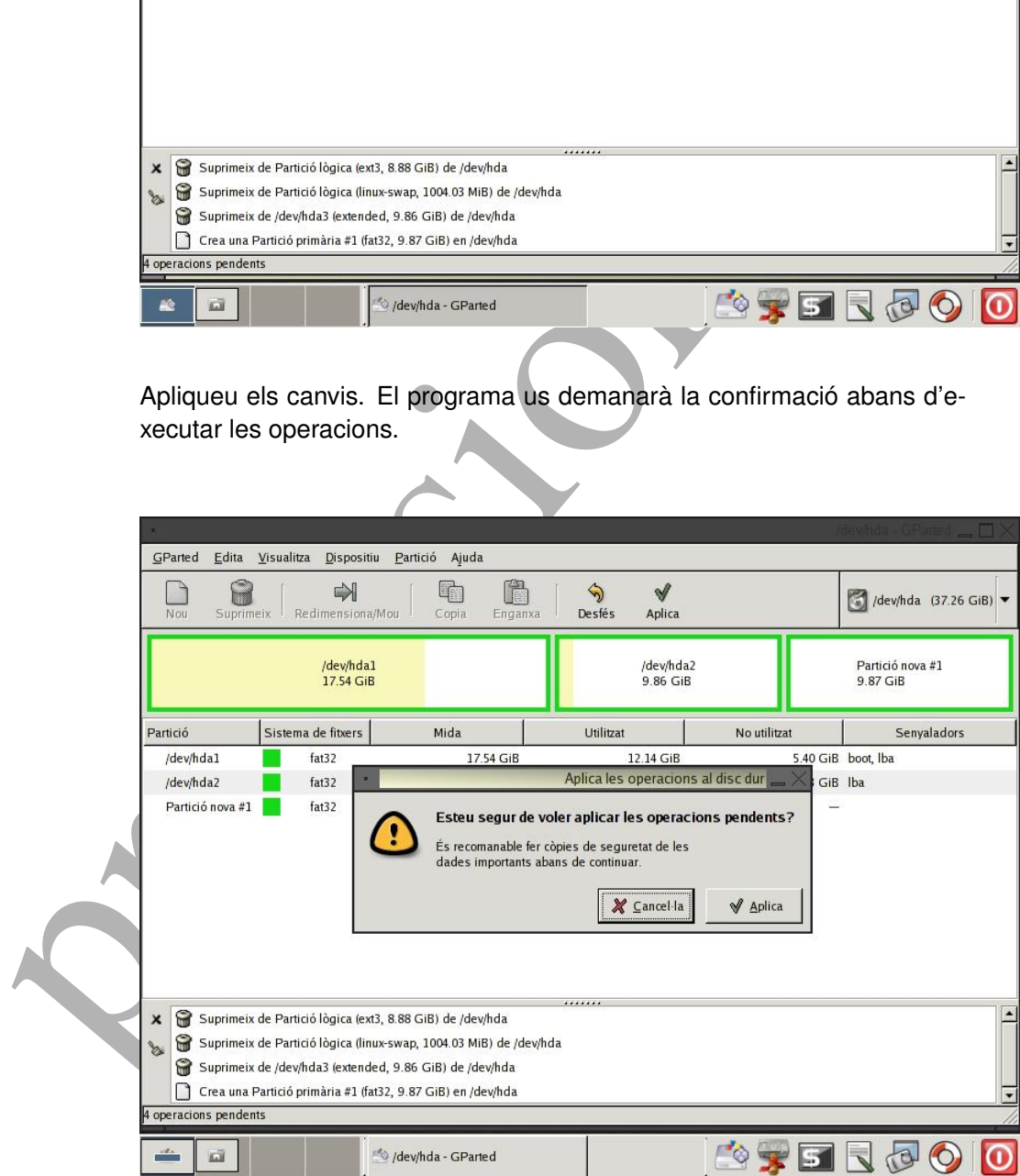

GParted realitzarà els canvis que heu demanat al disc.

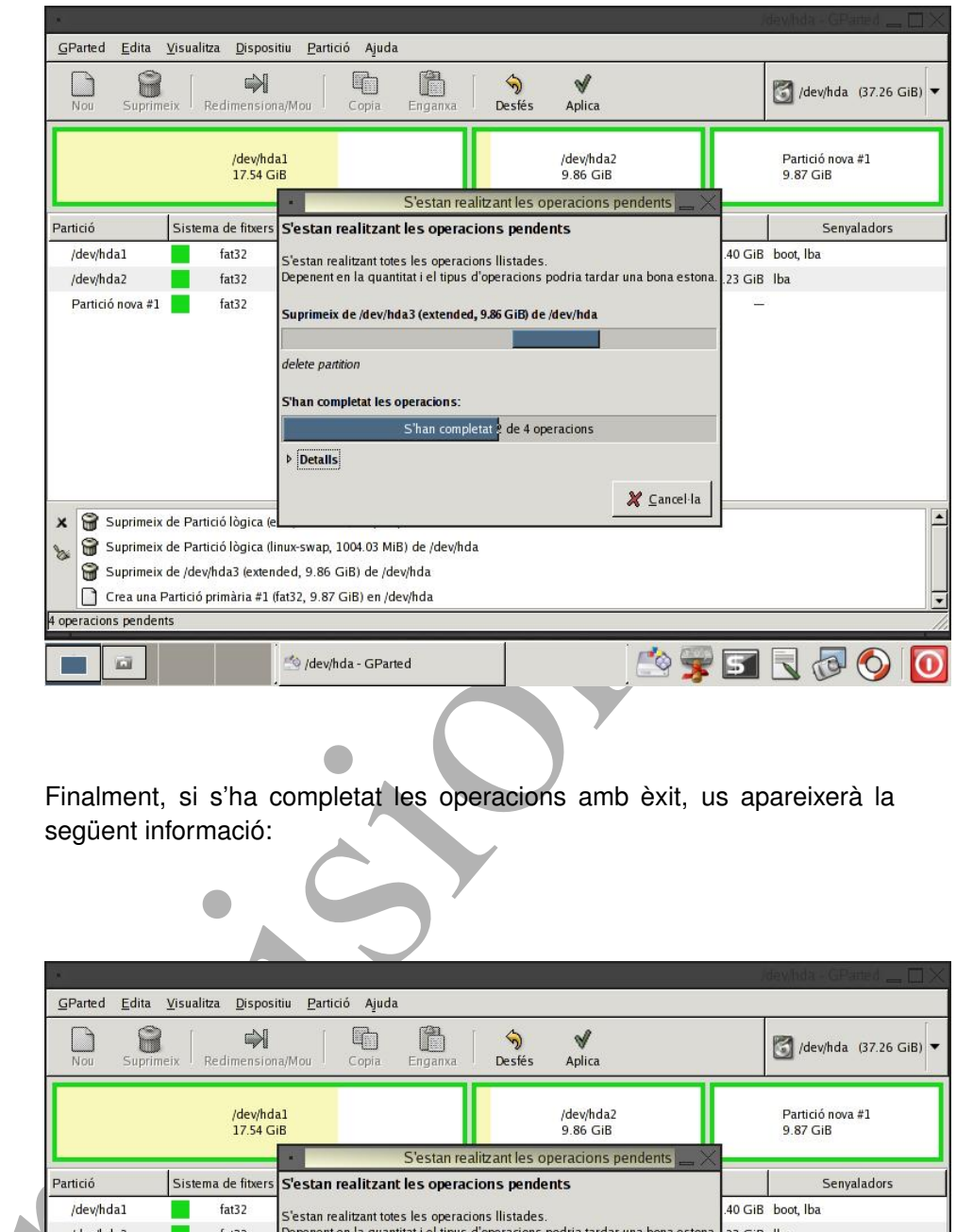

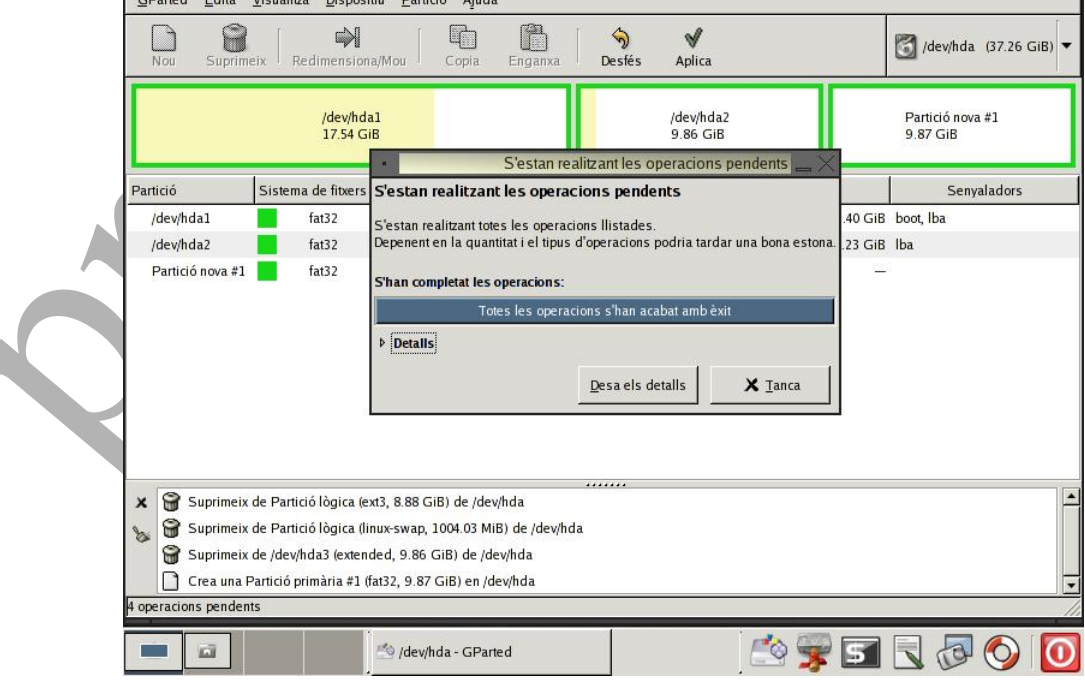

#### 2.5 Sortir de GParted

<span id="page-13-0"></span>Un cop heu finalitzat les operacions amb el GParted, podeu sortir del sistema amb el botó vermell que trobareu a la part inferior-dreta de la pantalla. Us demanara treure la LiveCD del GParted abans de reiniciar o, si voleu ` reiniciar del sistema. Escolliu la primera opció.

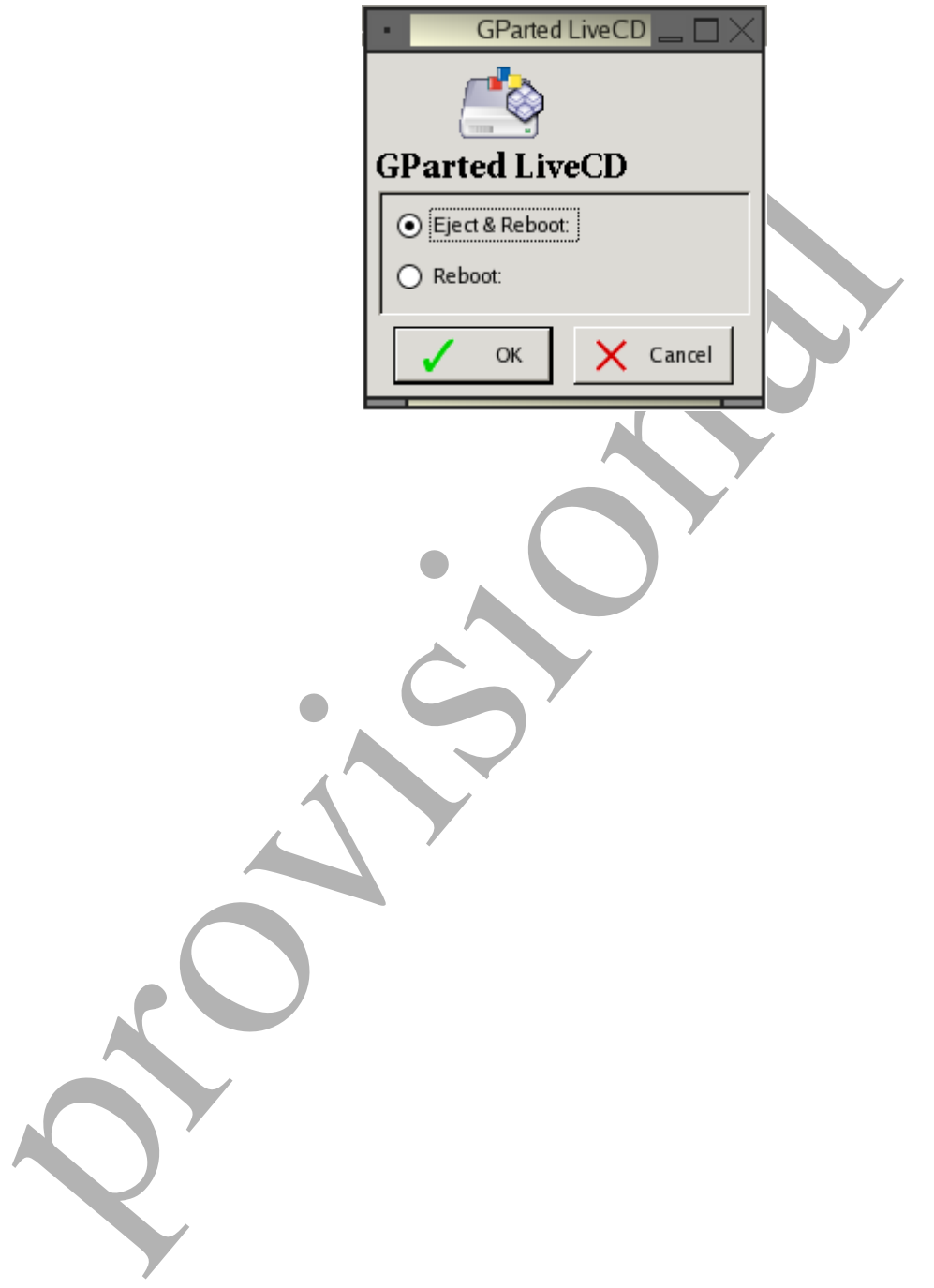